## Asset Maintenance Contract Sign Ordering Process

Prepared by Office of Maintenance

February 9, 2009

Log into the Department's mainframe system (DOTNET) using a DOT user id and password.

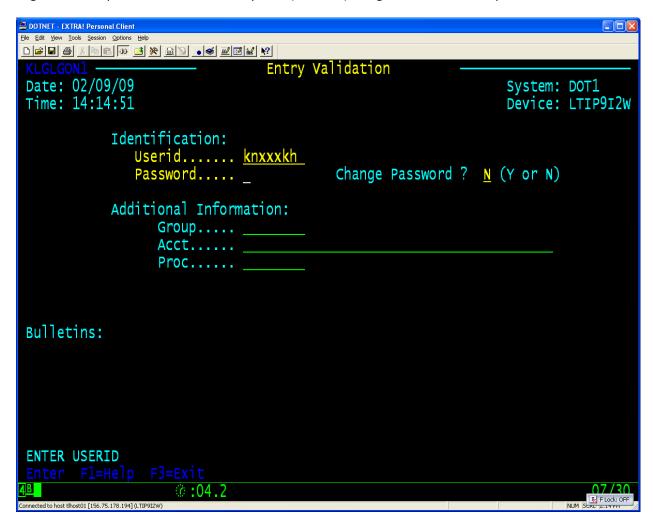

If you do not have a DOT user id you will need to contact the project manager for your contract and they will request one from the district OIS office. You will also need to have a VPN (Virtual Private Network) into the DOT side of the Firewall. This will allow you to get to the INFONET as well as the mainframe.

Locate the MSI session. Place cursor to the left and press the ENTER key.

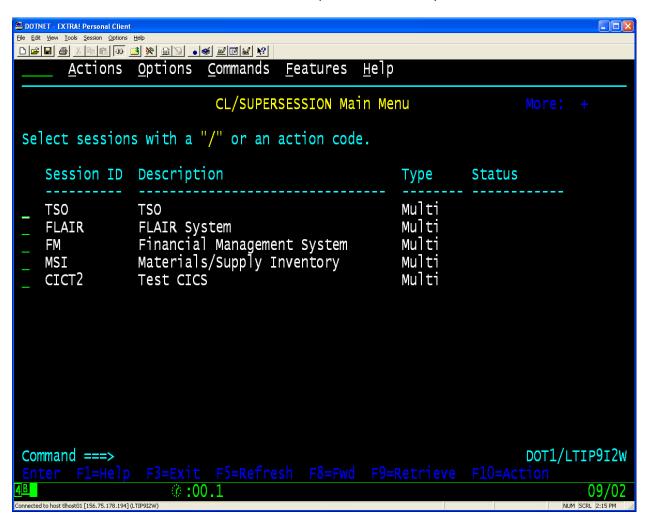

Keep in mind that the session may not be on the first screen. You may need to advance to the second or third screen to find the MSI session. Use the F8 key to advance to the next screen. If you want to move this session to the first screen place an M next to the session and press the ENTER key. When the modify session screen is displayed change the DISPLAY GROUP to 900.

Press F7 key to access the AMC Submenu

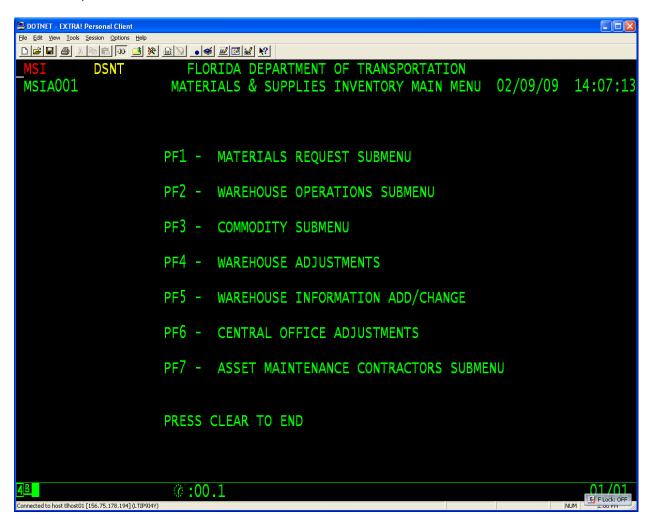

You will not have access to the other submenus.

Below is the AMC Submenu.

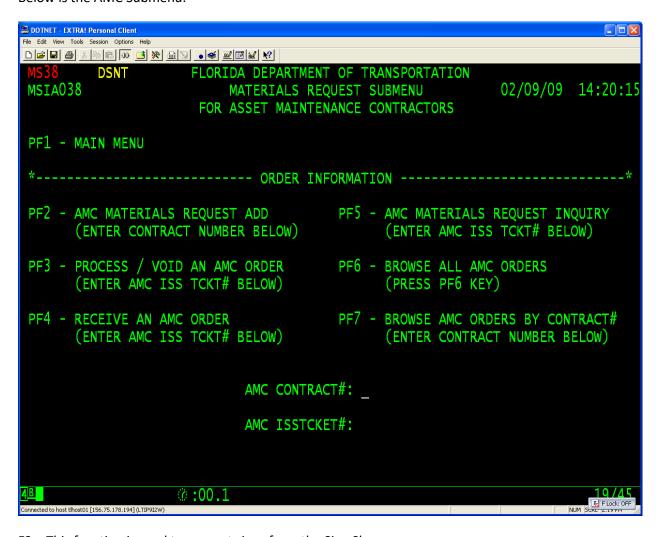

- F2 This function is used to request signs from the Sign Shop.
- F3 This function is only accessible from Sign Shop employees. If you need to void a ticket after you created, you would call the Sign Shop and they can delete the ticket. This is also where the Sign Shop will process the ticket when the order has been completed and shipped to the contractor.
- F4 This function is used by the contractor to verify the order has been received and all items and quantities are correct.
- F5 This function is used to view a ticket and check the status of the ticket.
- F6 This function is used to display ALL AMC orders, not just your contract. Used by Central Office.
- F7 This function is used to display the orders for a Specific Contract.

To create an AMC sign request issue ticket, enter your contract number and press the F2 key.

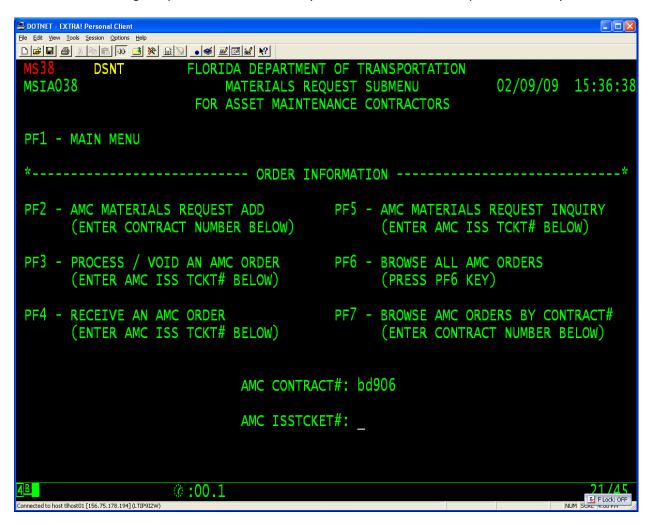

The AMC CONTRACT# is the 5 digit number for your contract. If you have a renewed contract, do not put the Rx after the contract number.

Below is the blank issue ticket.

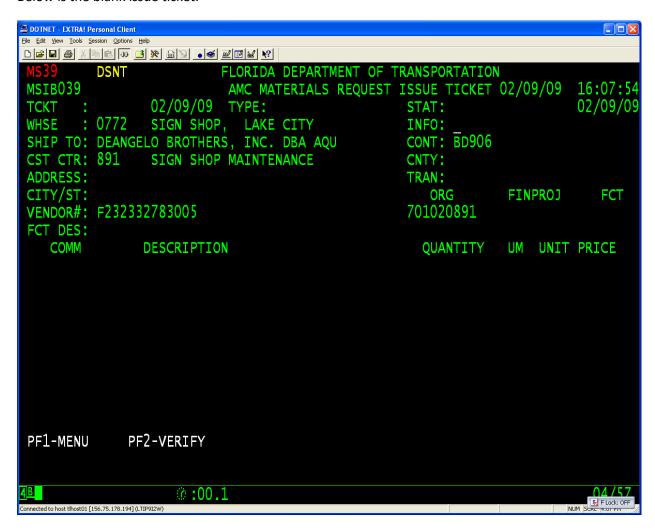

Notice your Company name is in the SHIP TO field. This field will be changed by you when we create the ticket. Your vendor id number is in the VENDOR# field and the WHSE and ORG fields are filled in with the Sigh Shop Information. These fields cannot be edited.

The below screen will show you the fields that you will be entering data.

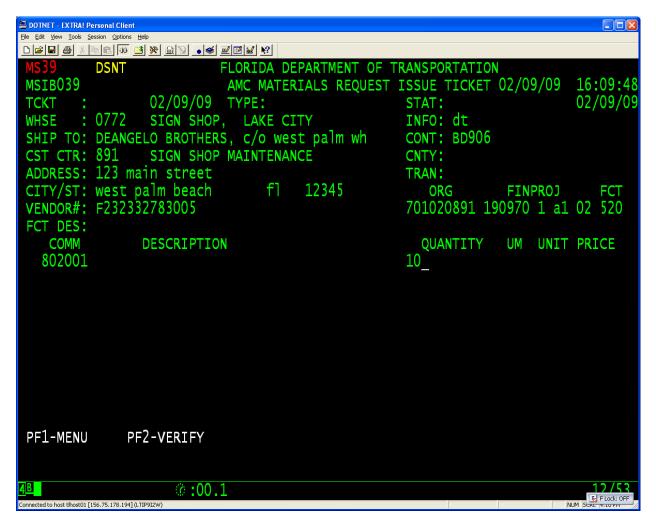

INFO – DT or PU. (DT for DOT Truck, PU to Pick Up from sign shop or have another carrier pick up)

SHIP TO – At the end of your company name have a C/O and the local DOT warehouse, where the signs will be delivered.

ADDRESS – The address of the local DOT warehouse, where the signs will be delivered.

CITY/ST – City, State and Zip of the local DOT warehouse, where the signs will be delivered.

FINPROJ – Financial Project Number, supplied by the DOT Contract Project Manager (Cannot be a phase 72).

FCT – The Function, or Activity for the order. (Can only be 520, signs LT 30 SF, or 521, signs GT 30 SF).

COMM – Commodity number of sign ordering. This is listed in the Sign Catalog.

QUANTITY – Quantity of sign ordering.

After you enter all the information you will have to press the F2 key to verify the data.

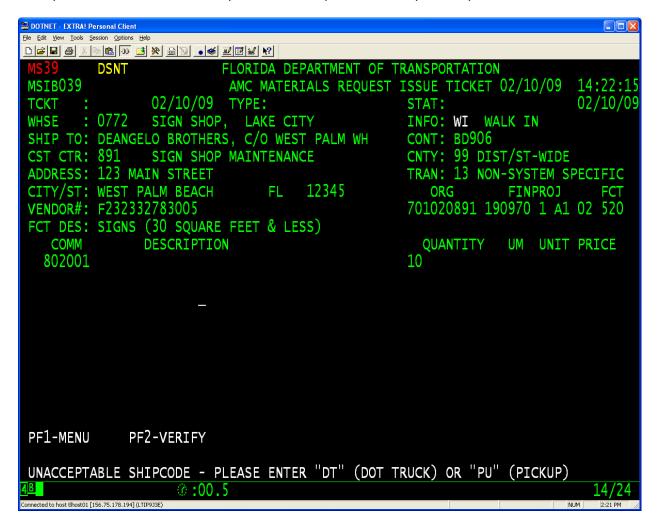

This is an example if you enter incorrect information. You will need to correct and press the F2 key again.

If all the information is correct you will get the following screen.

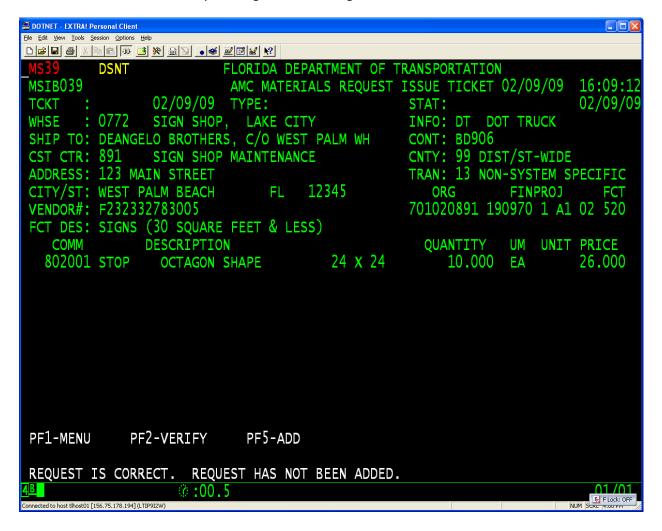

This informs you that the data is correct but it has not been added. You will have to press the F5 key to complete the request.

The following screen shows that the order was completed and you receive a Ticket Number along with other information.

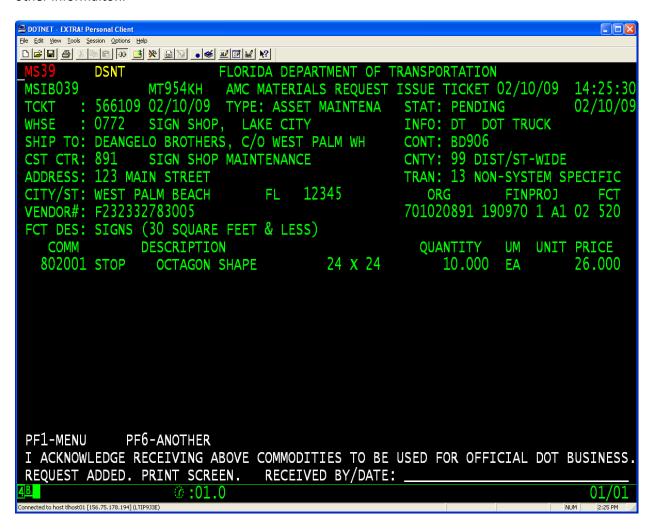

You also will see who (user id) entered the data as well as the status of the ticket. Print this off for your records. The status will change as the ticket is going through the process. The first status is Pending. After the Sign Shop prints the orders then the status will change to Printed. When the Sign Shop manufactures the signs and is shipping them the status will change to Processed. After you pick up the signs and verifies the order then you will need to enter back into the system to receive the order.

This is an example of receiving an order. You will enter the ticket number and press the F4 key.

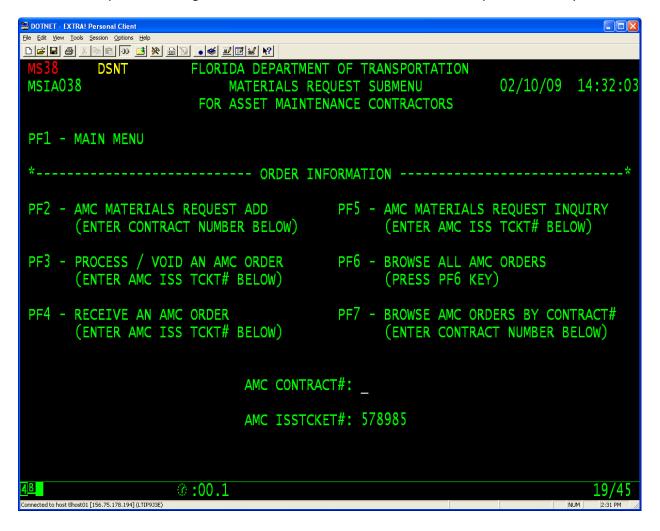

The information for that ticket will be displayed. If you received all the correct signs and quantities you will press the F5 key to RECEIVE the order. This will close the loop for the process.

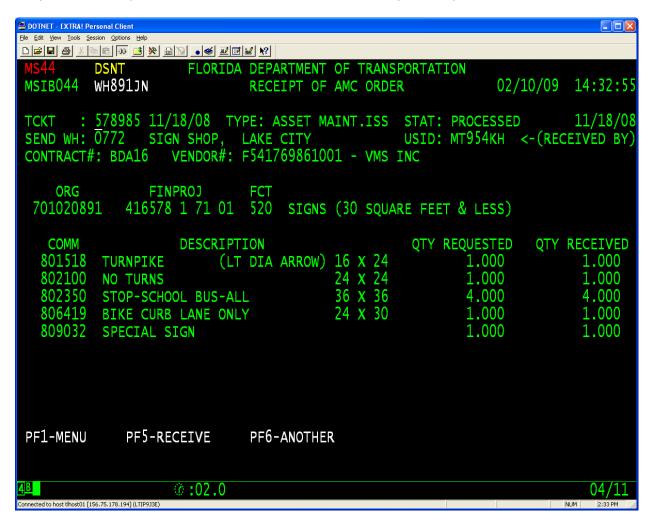

Notice the STAT changed to RECEIVED.

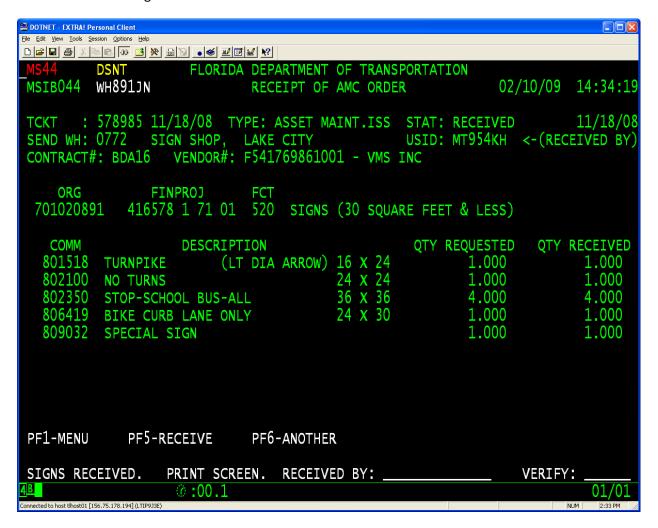

This finishes the process for getting signs.

To view the tickets for your contract enter your contract number and press the F7 key.

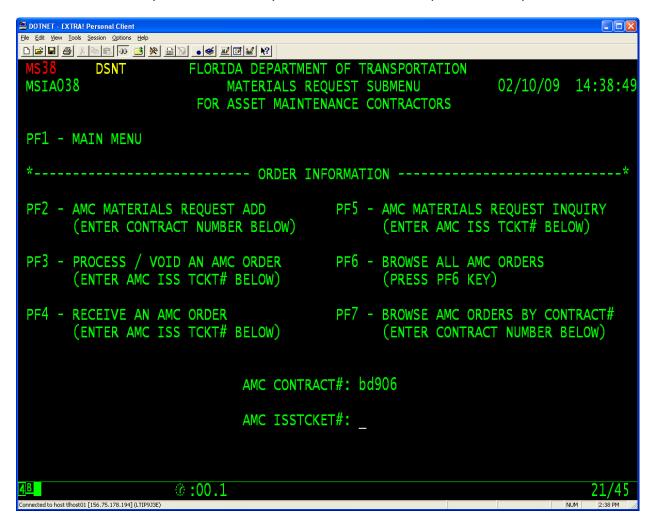

This will list all the ticket for contract BD906.

Below is the listing for that contract.

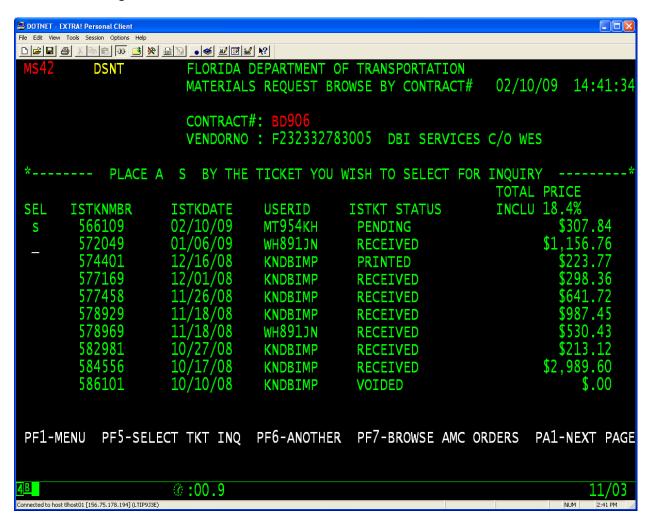

Notice the status for the tickets. If you wish to view a ticket place an S next to the ticket number and press the F5 key.

This will display the information for the selecte ticket.

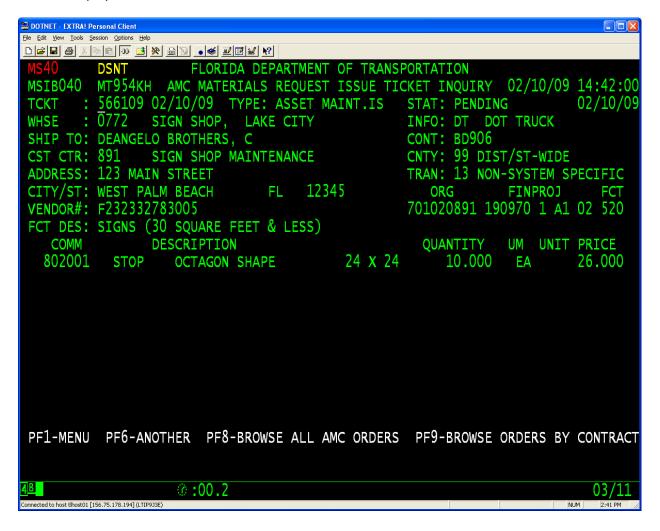